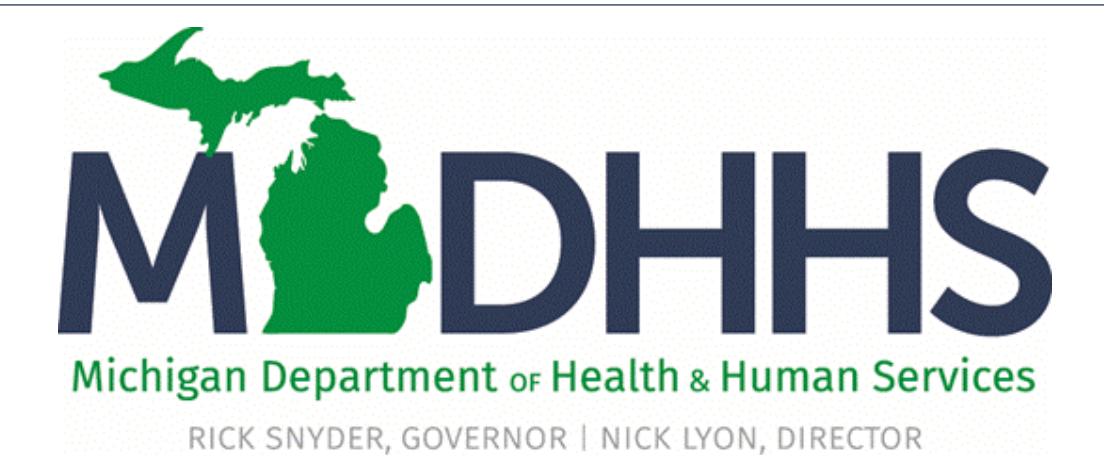

# Provider Enrollment Group Practice

"Working to protect, preserve and promote the health and safety of the people of Michigan by listening, communicating and educating our providers, in order to effectively resolve issues and enable providers to find solutions within our industry. We are committed to establishing customer trust and value by providing a quality experience the first time, every time."

-Provider Relations

# New Group Practice Enrollment

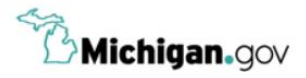

**HELP CONTACT US** 

## Login to your account **User ID MILogin for Password Third Party** Password **LOGIN SIGN UP** Forgot your User ID? Forgot your password? Need Help? Copyright 2015-2017 State of Michigan

- Open your web browser (e.g. Internet Explorer, Google Chrome, Mozilla Firefox, etc.)
- Enter [https://milogintp.Michigan.gov](https://milogintp.michigan.gov/) into the search bar
- Enter your User ID and Password
- Click Login

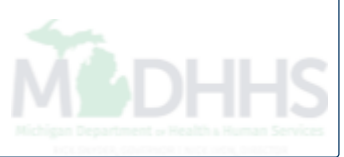

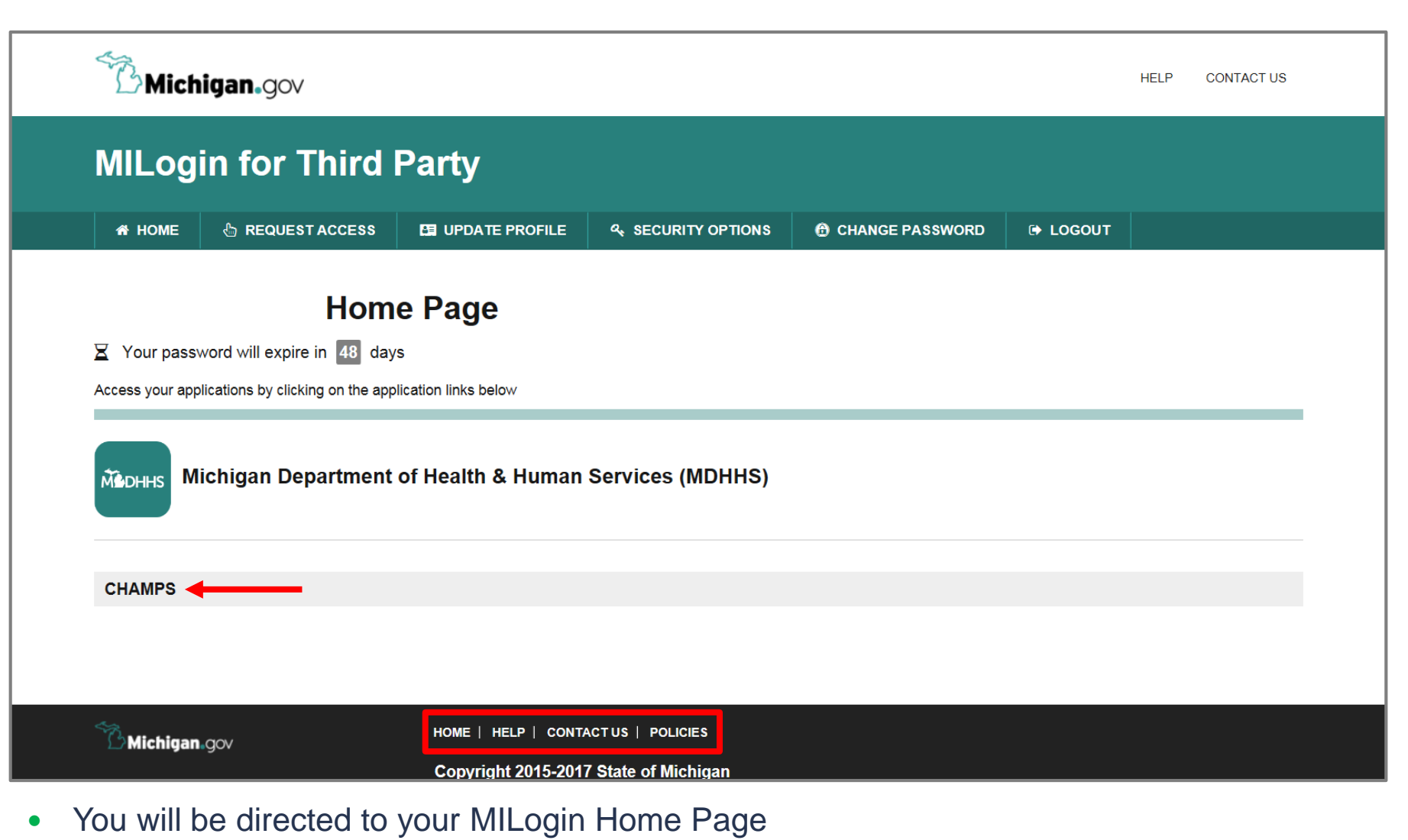

• Click the CHAMPS hyperlink

*\*MILogin resource links are listed at the bottom of the page* 

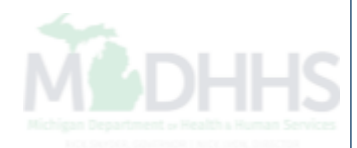

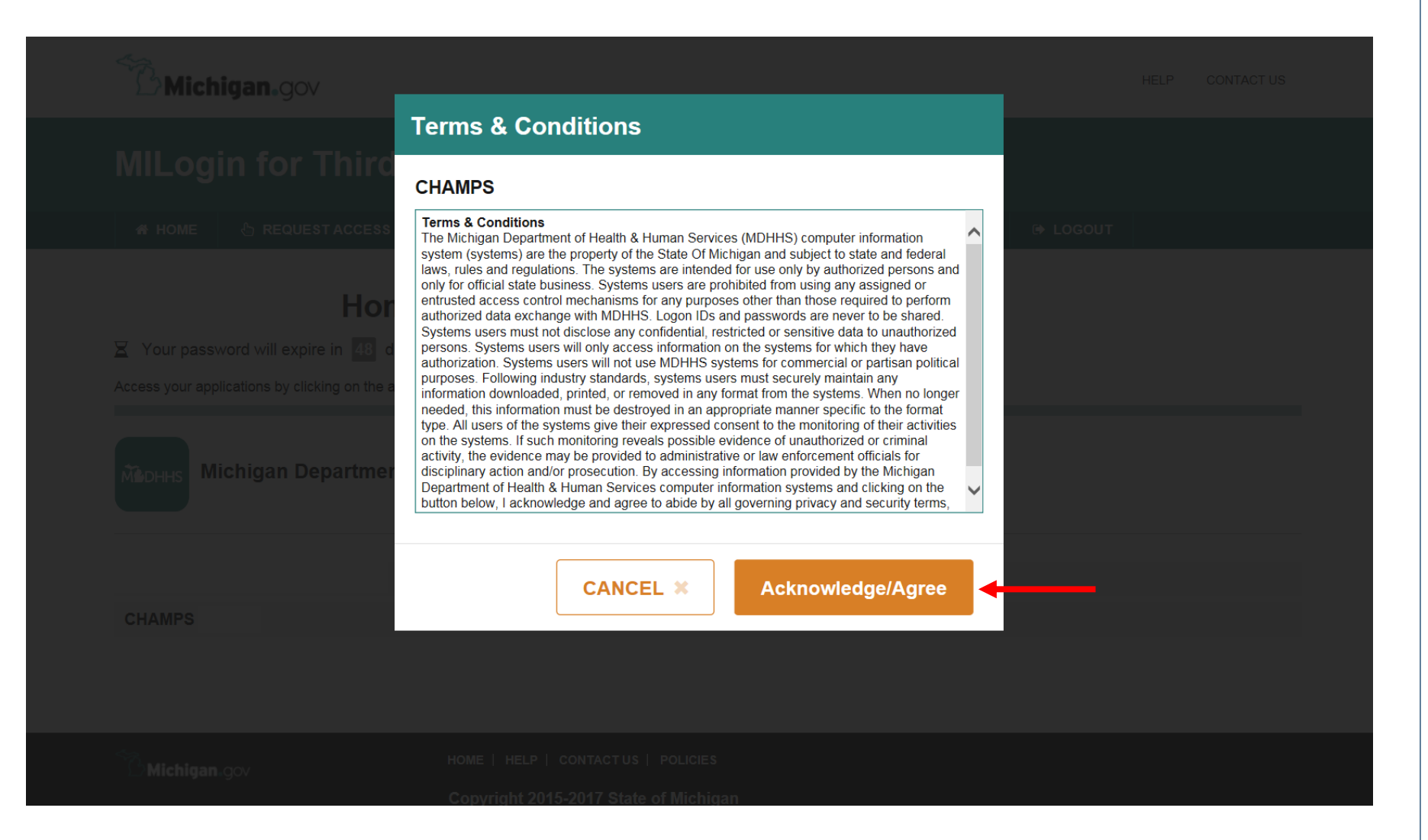

Click Acknowledge/Agree to accept the Terms & Conditions to get into CHAMPS

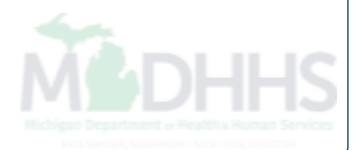

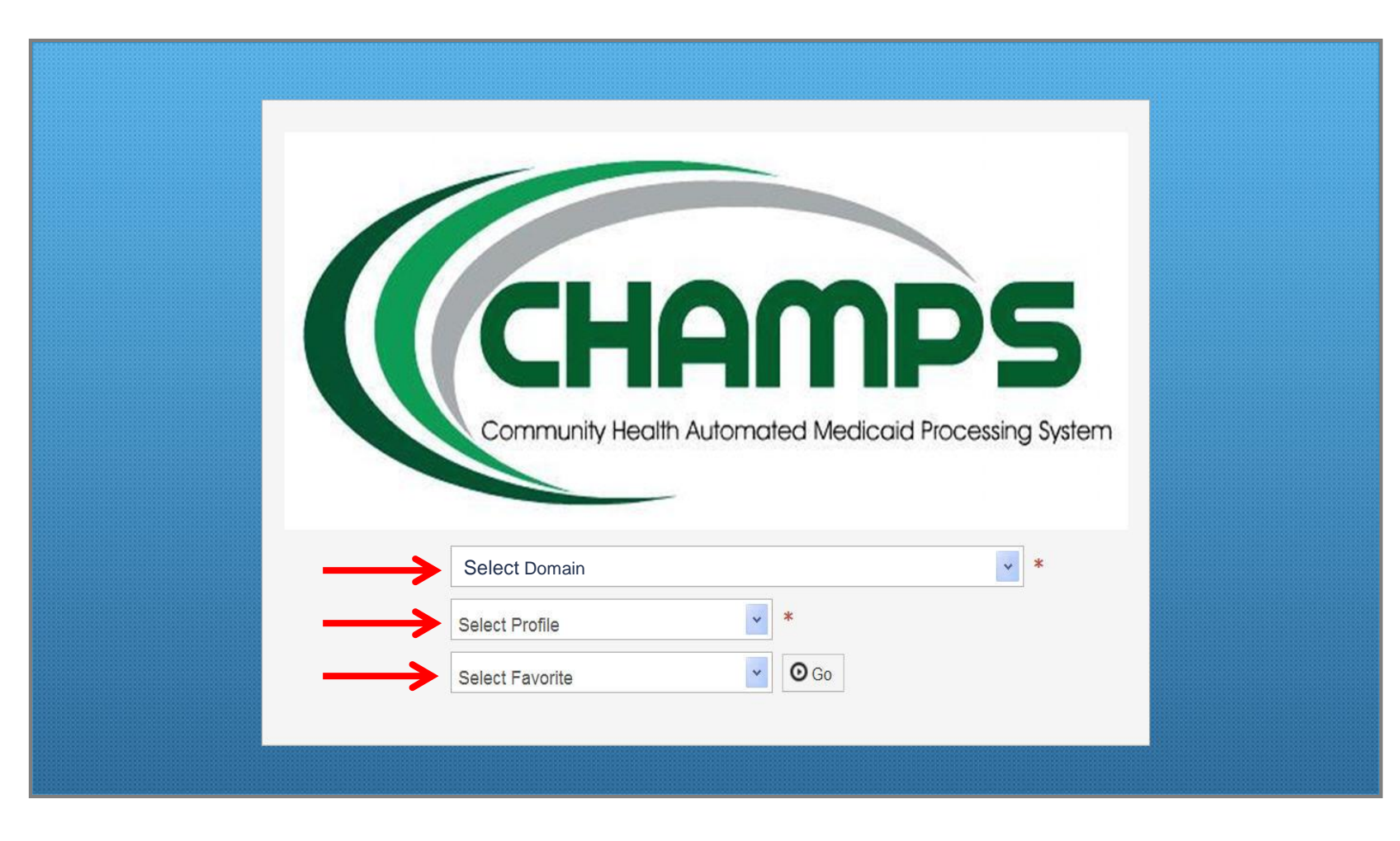

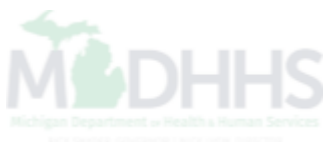

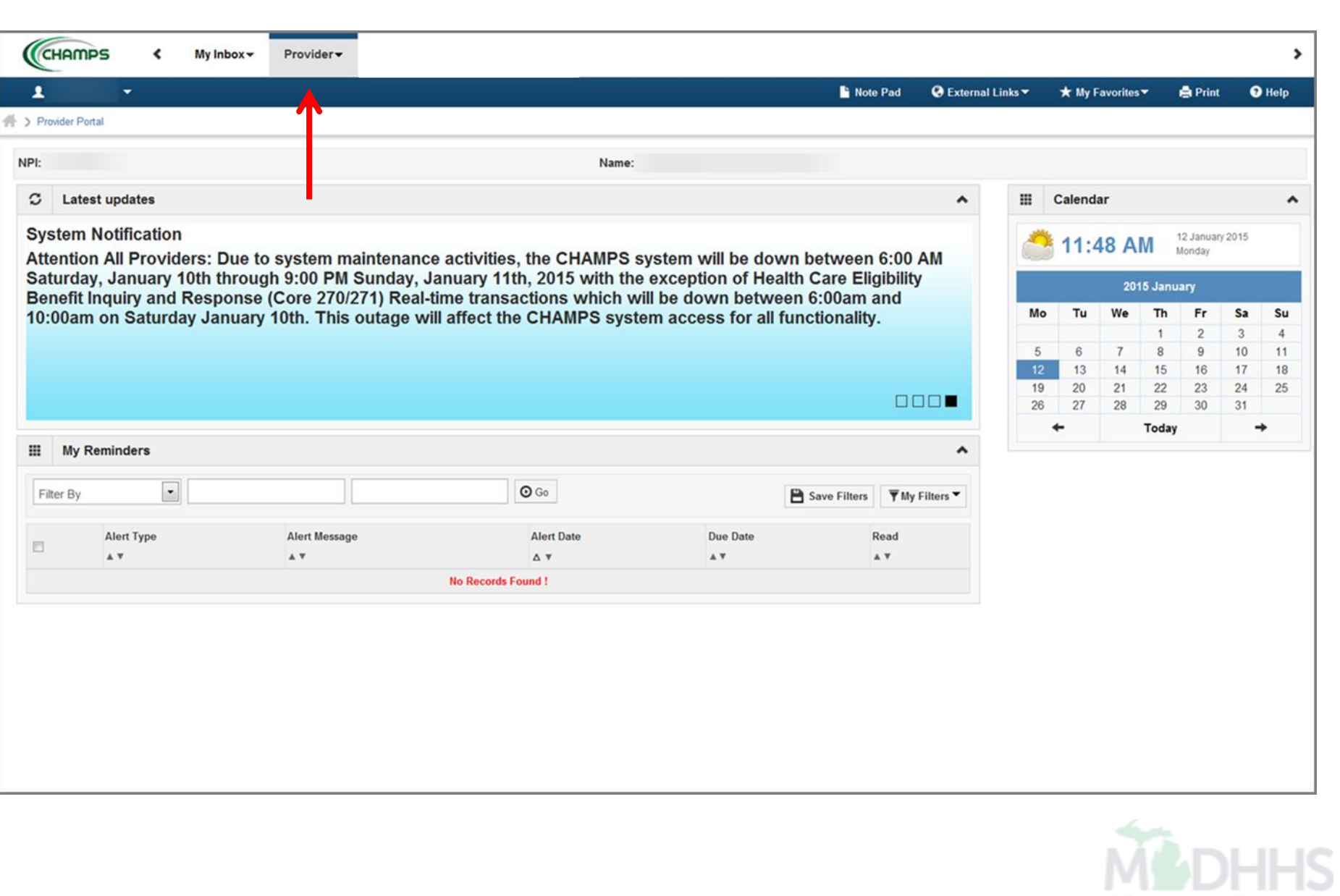

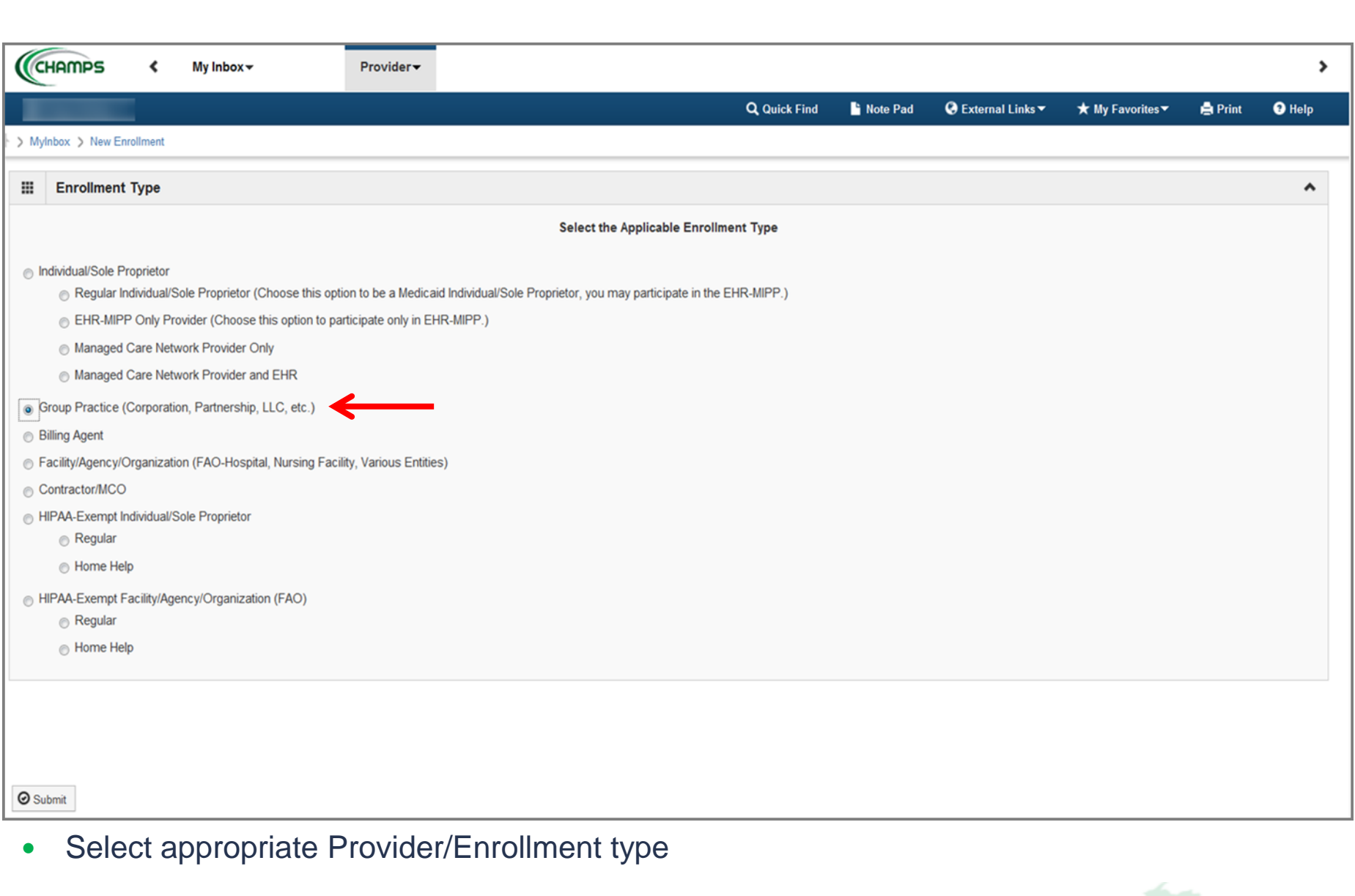

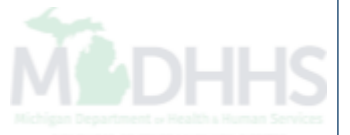

#### Print @ Help

Basic Information: Enter required fields and click Confirm button.

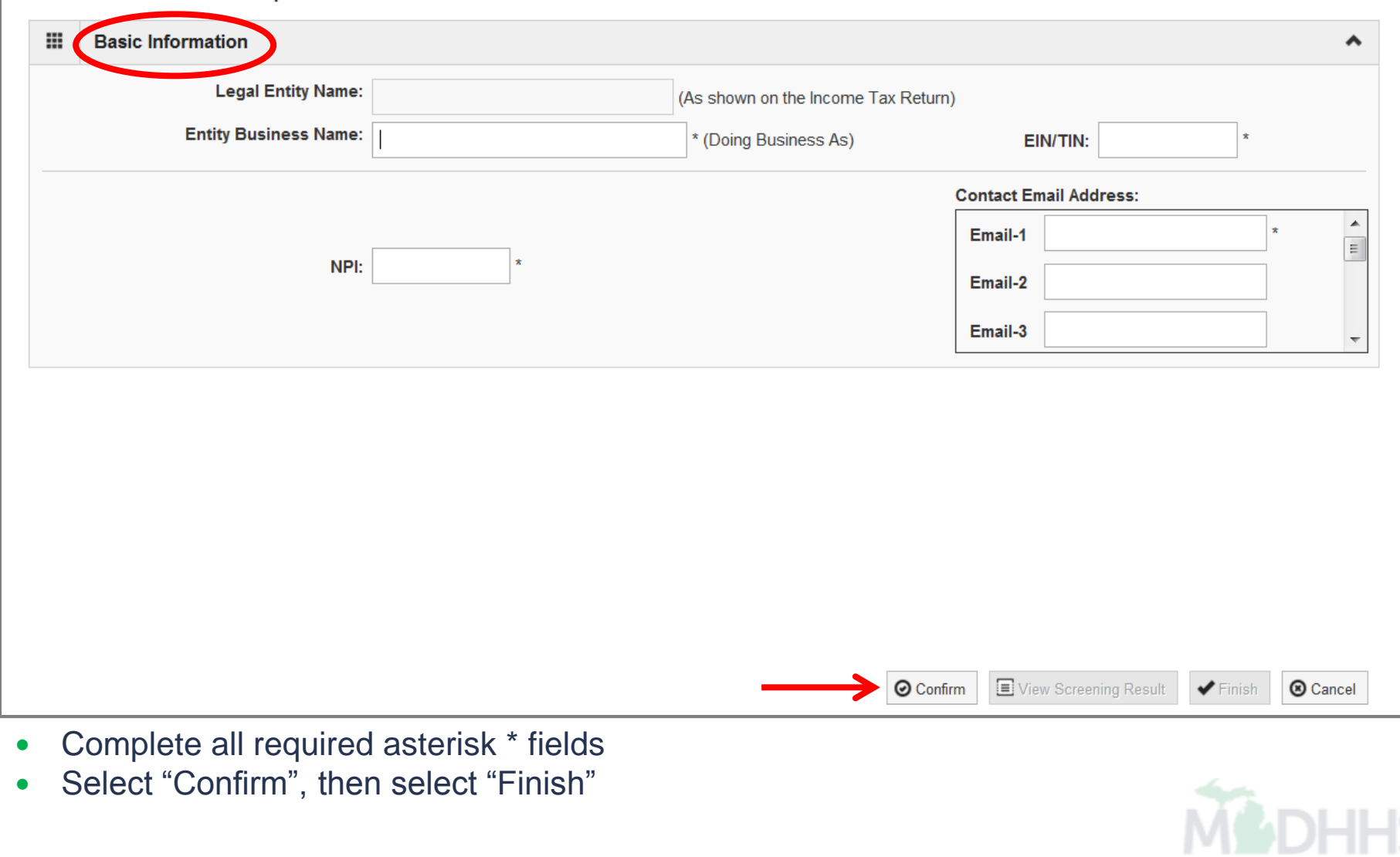

⊢

#### Print + Help

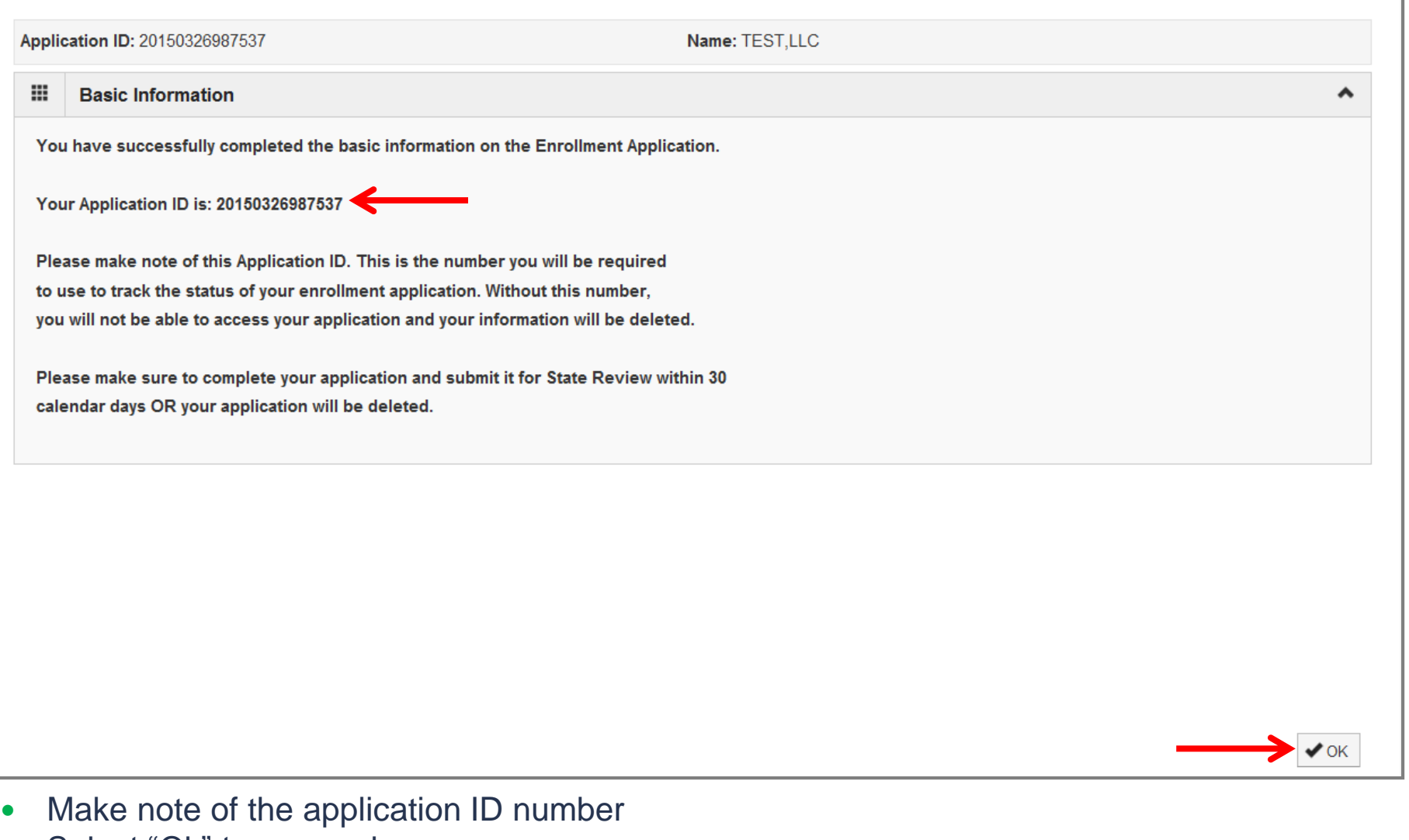

Select "Ok" to proceed

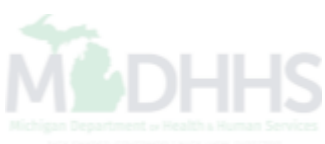

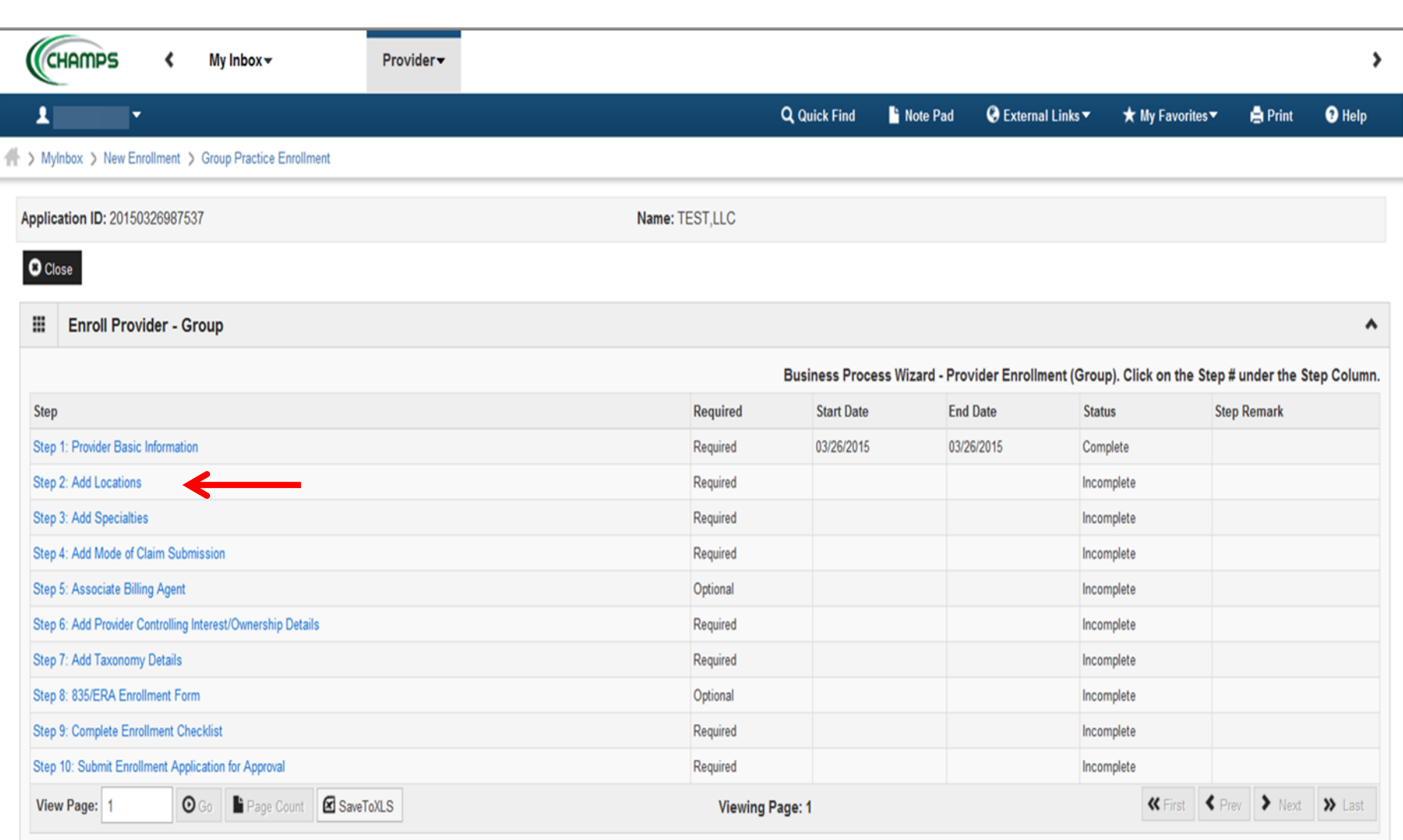

- All required steps will need to be completed in numerical order when submitting a new enrollment
- Continue with Step 2: Add Locations

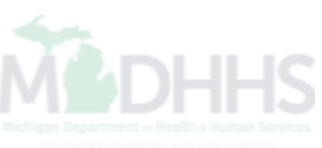

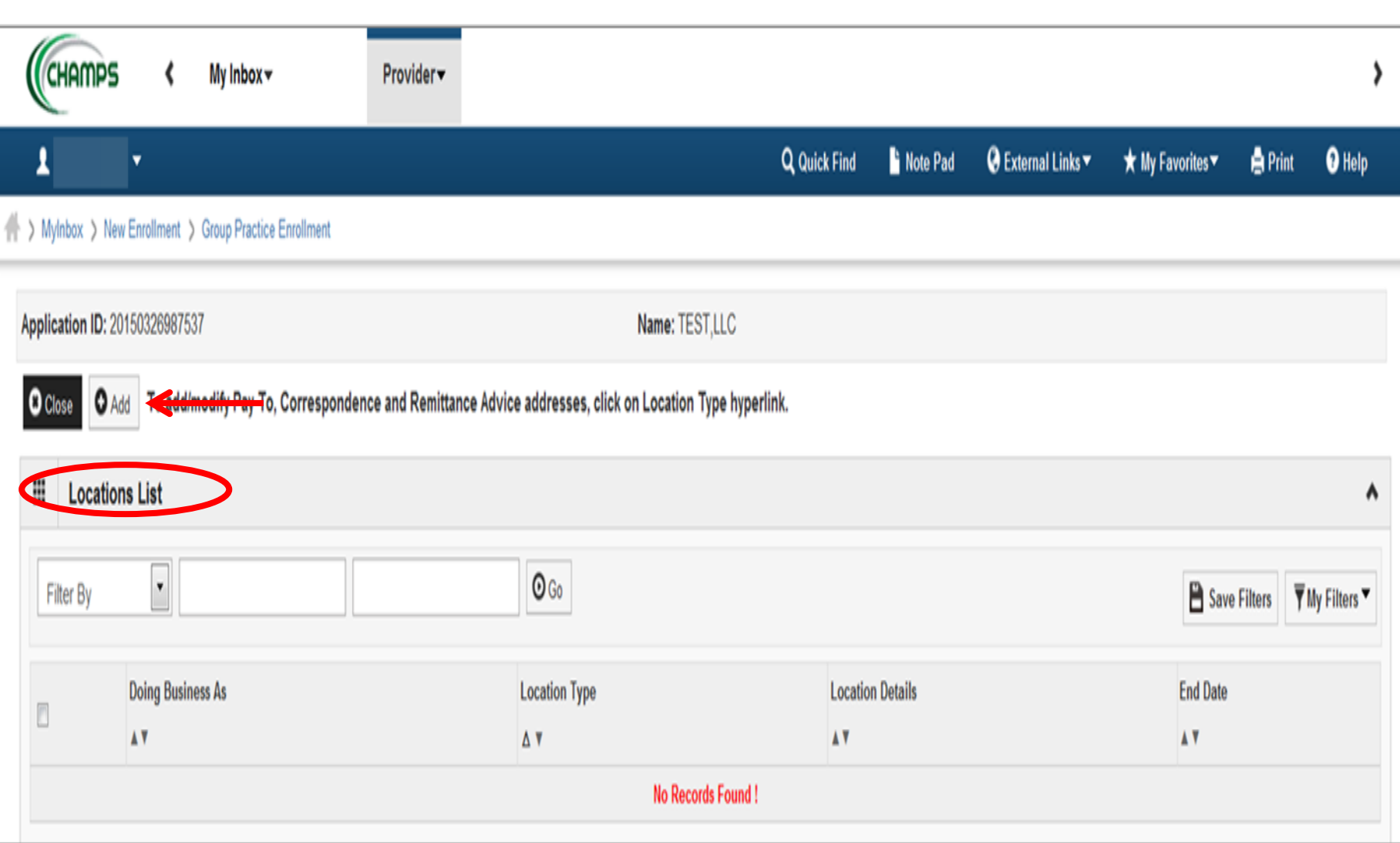

• Select "ADD" to enter Primary Location Information

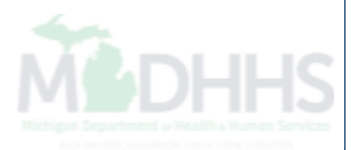

Print <sup>O</sup> Help

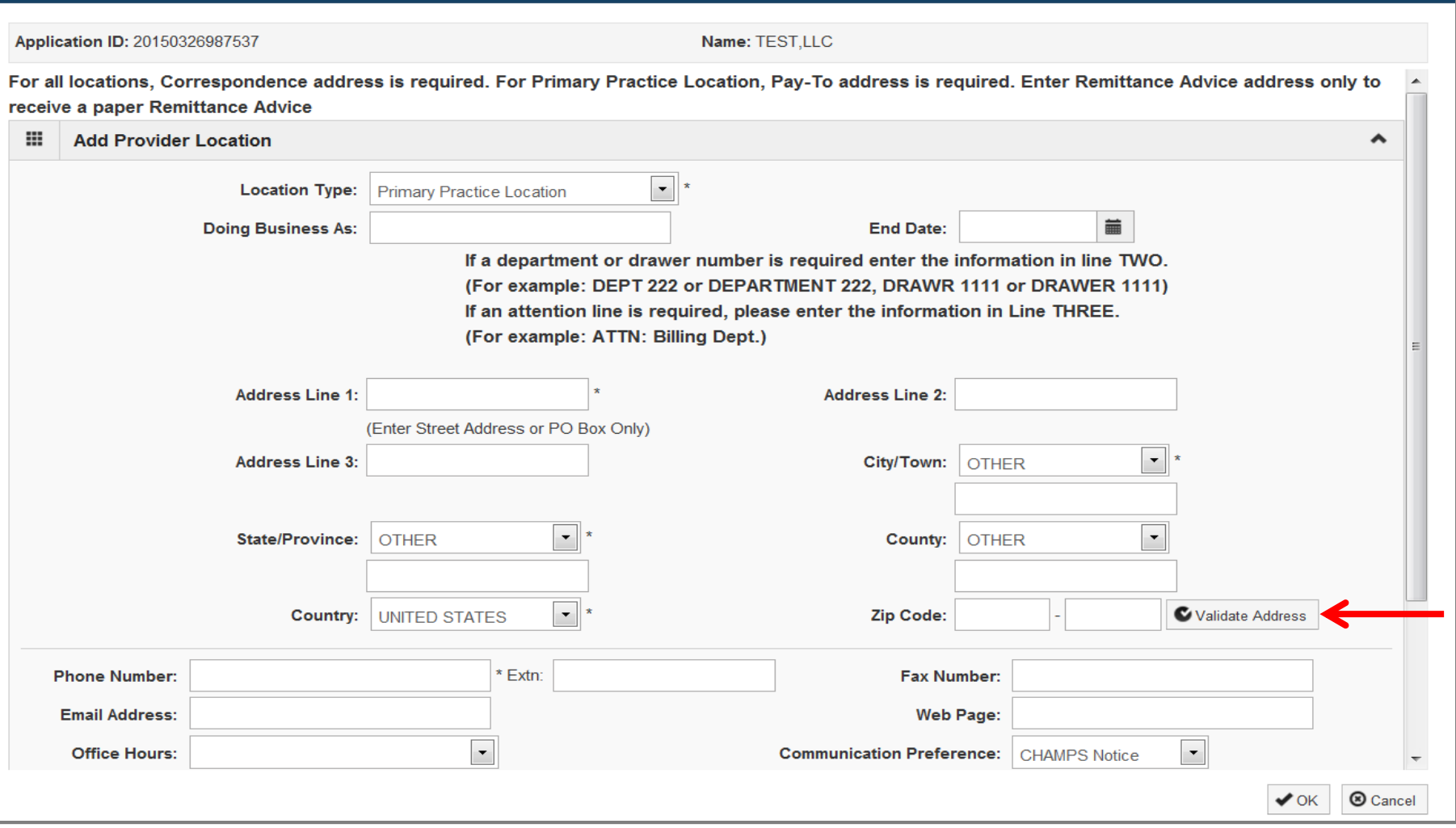

- Complete address line 1 and zip code fields
- Select "Validate Address" and the remaining information will populate after validating
- Phone number is a required field

#### **A** Print **O** Help

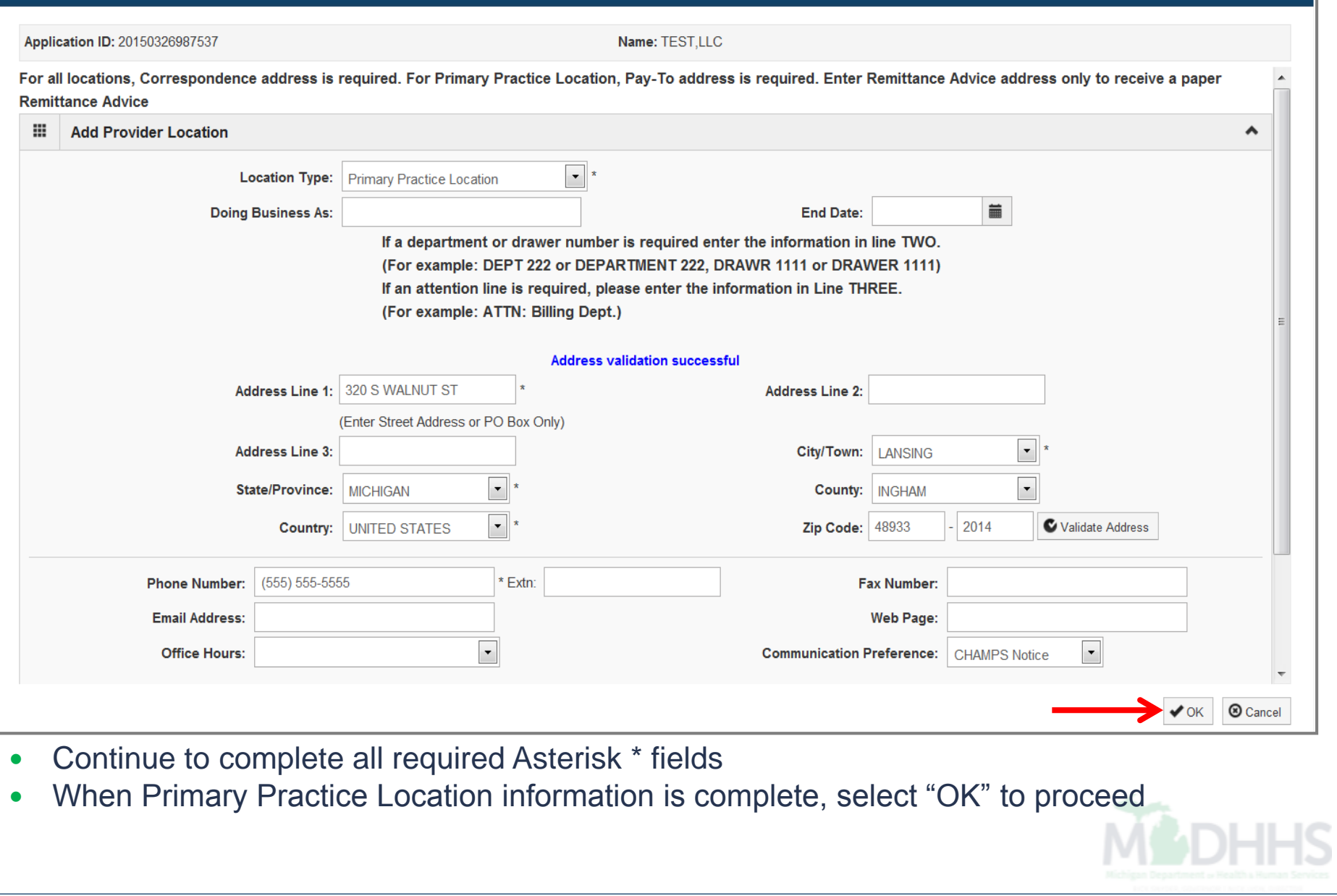

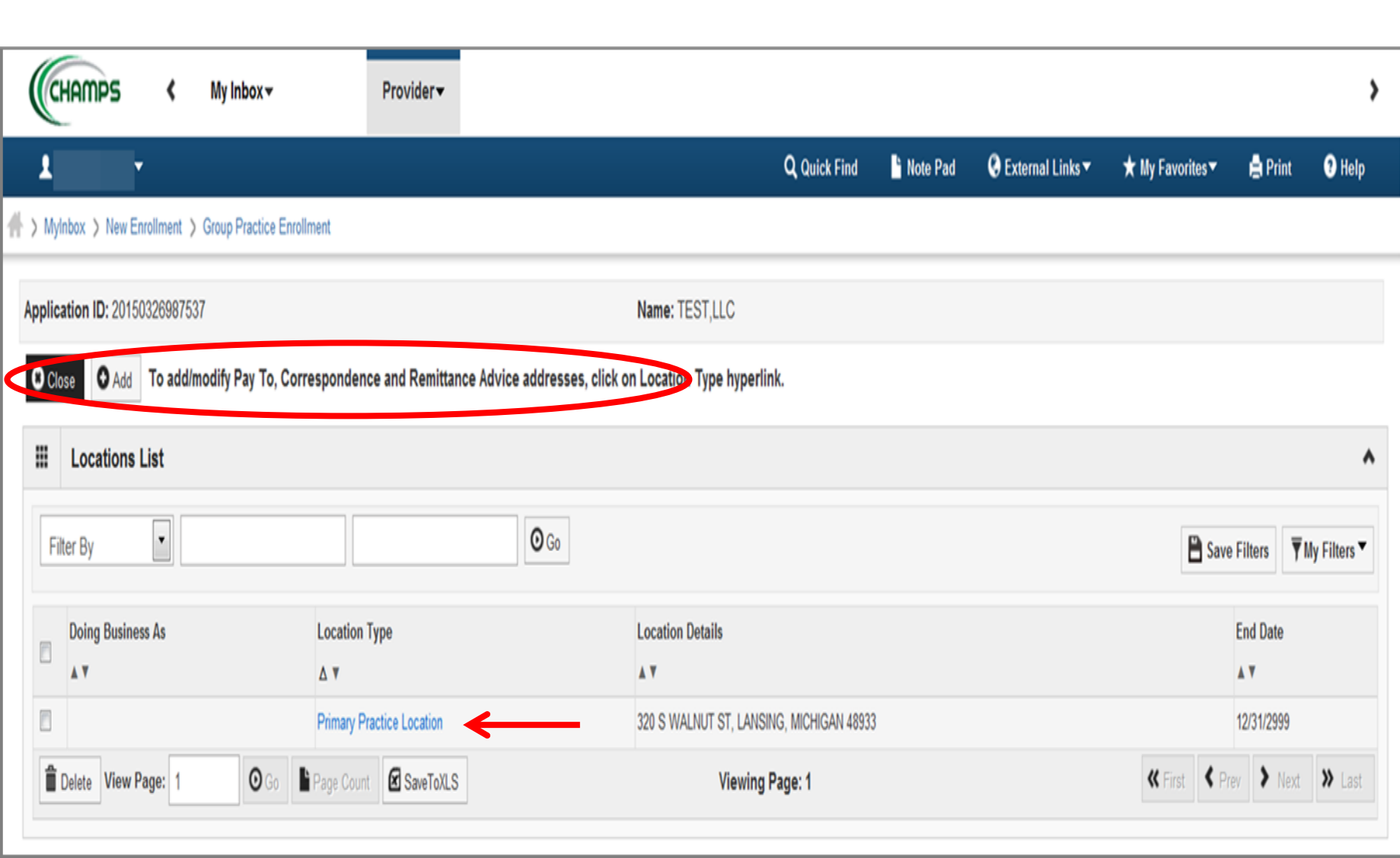

 Select the "Primary Practice Location" hyperlink to add Pay To, Correspondence, and Remittance Advice Address (add only if a Paper RA is needed by mail)

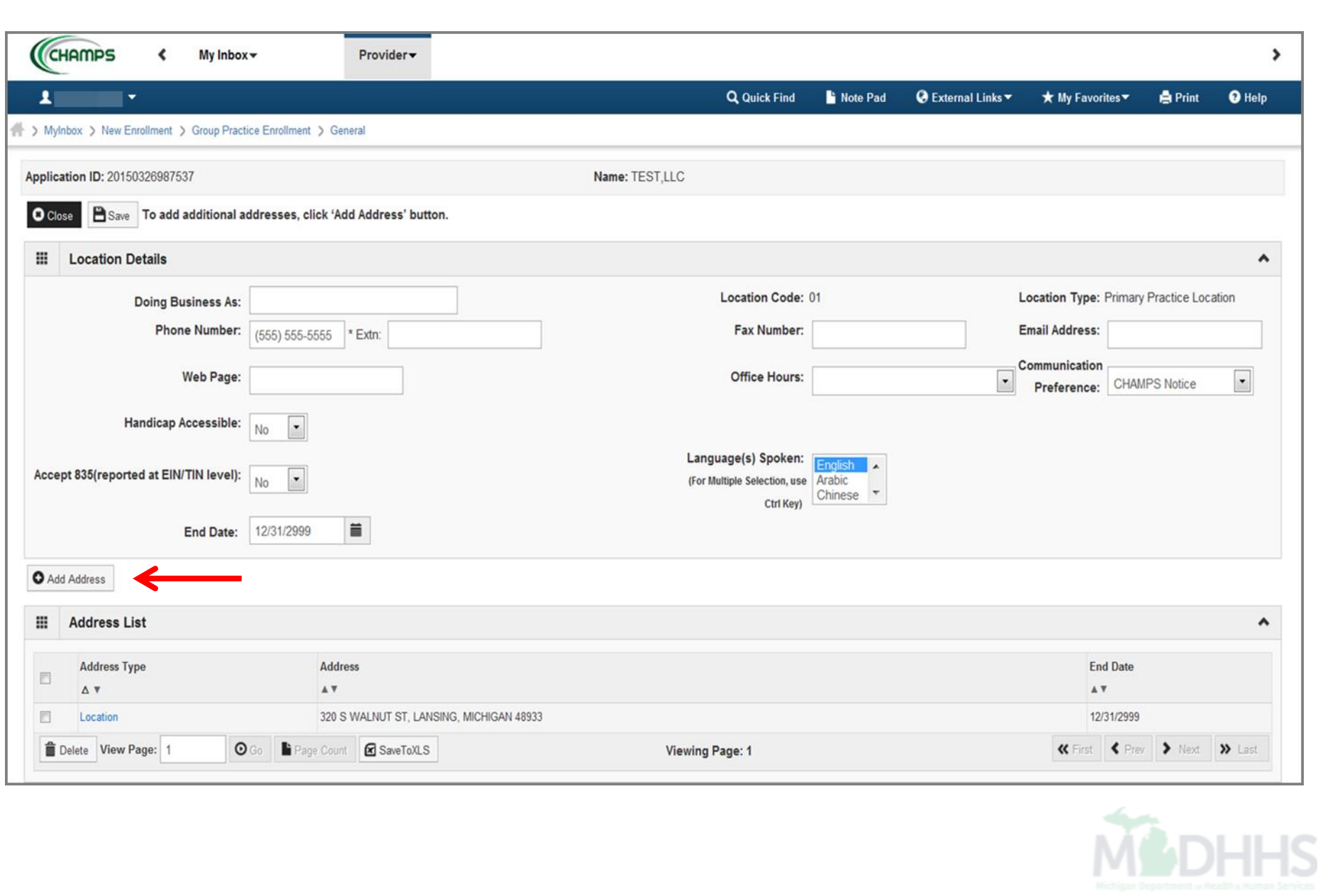

#### **A** Print **O** Help

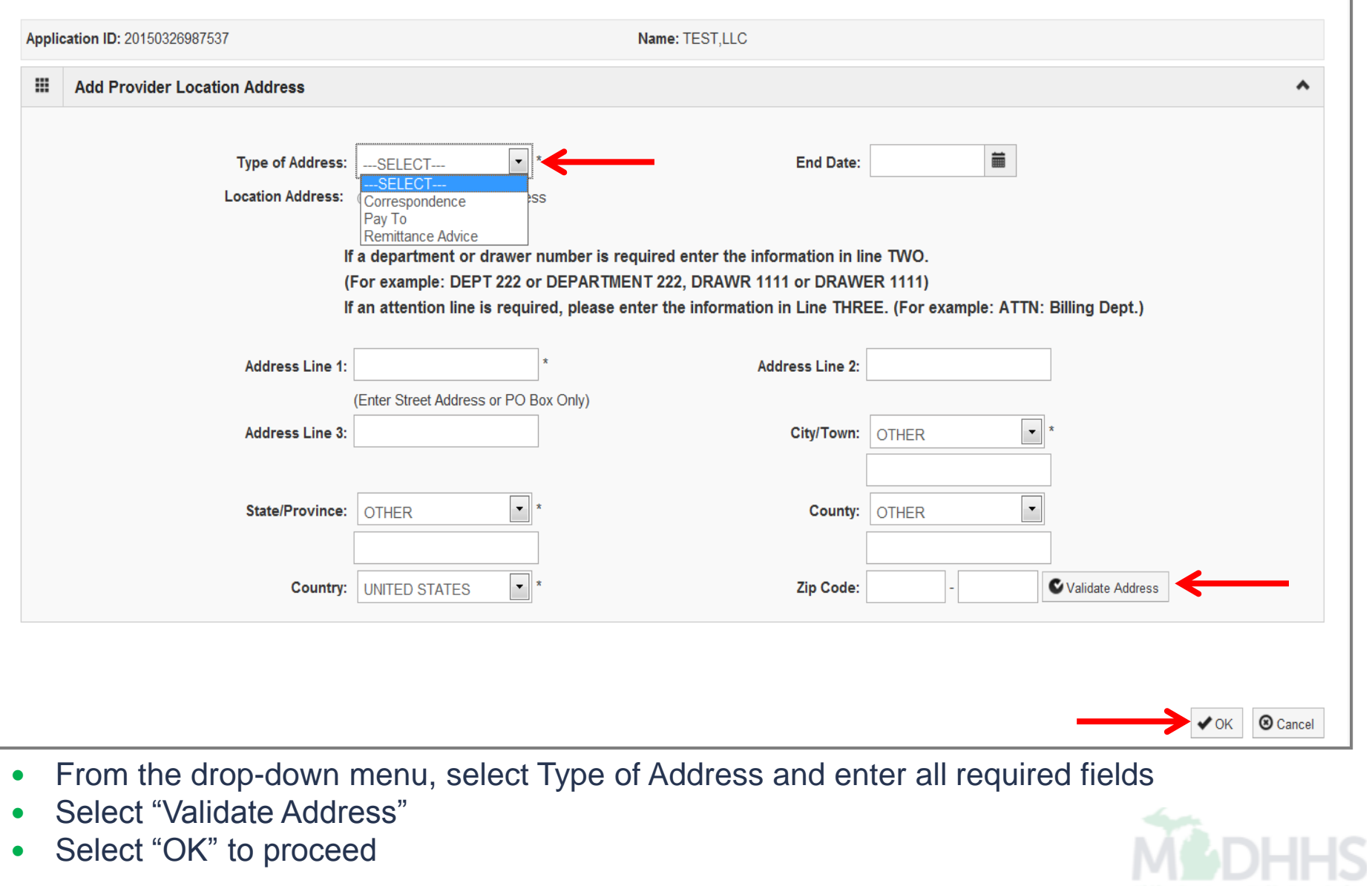

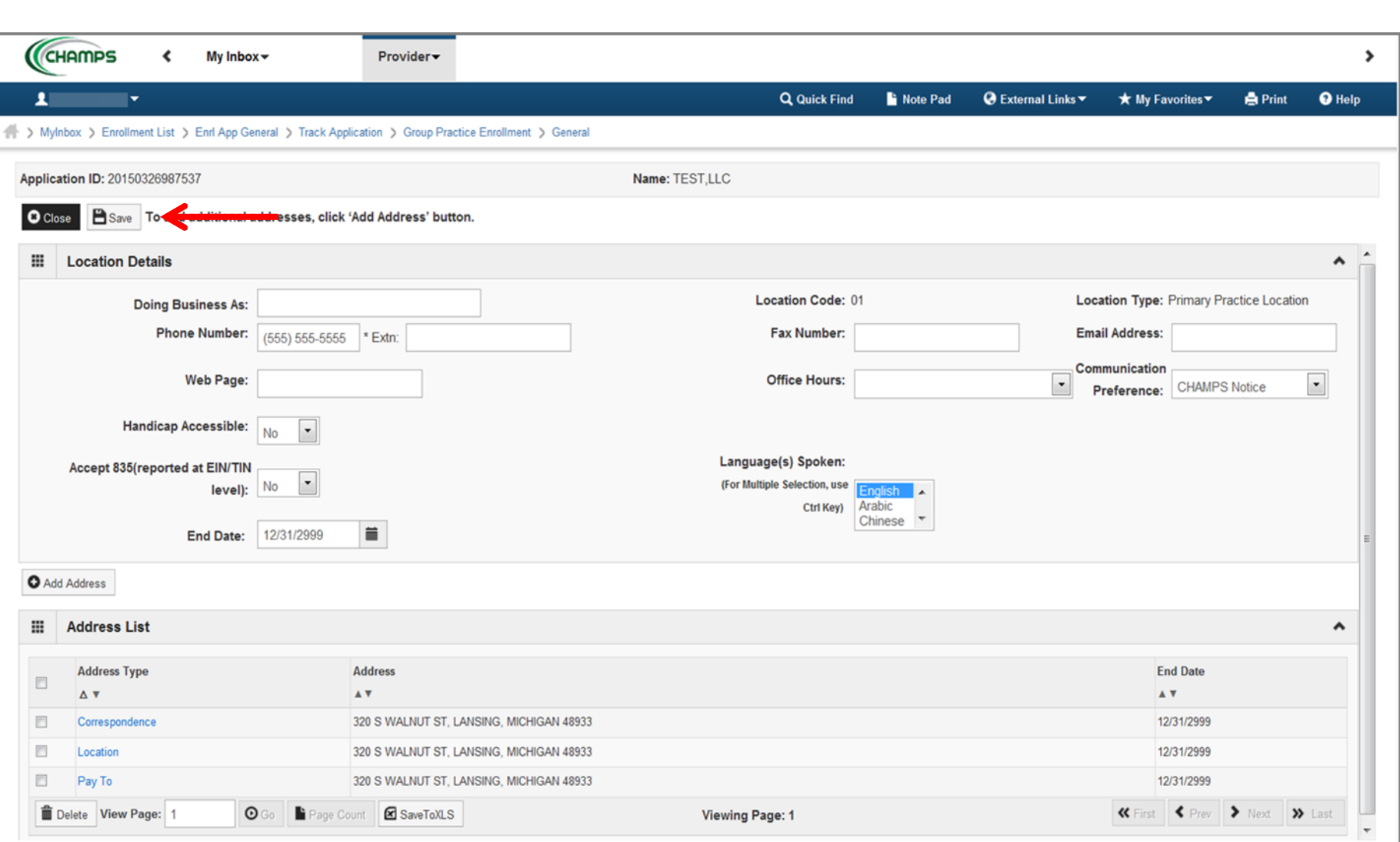

When all location addresses have been added, select "Save" then "Close" to continue

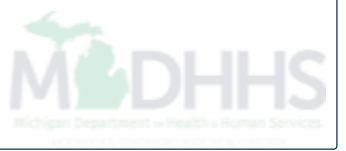

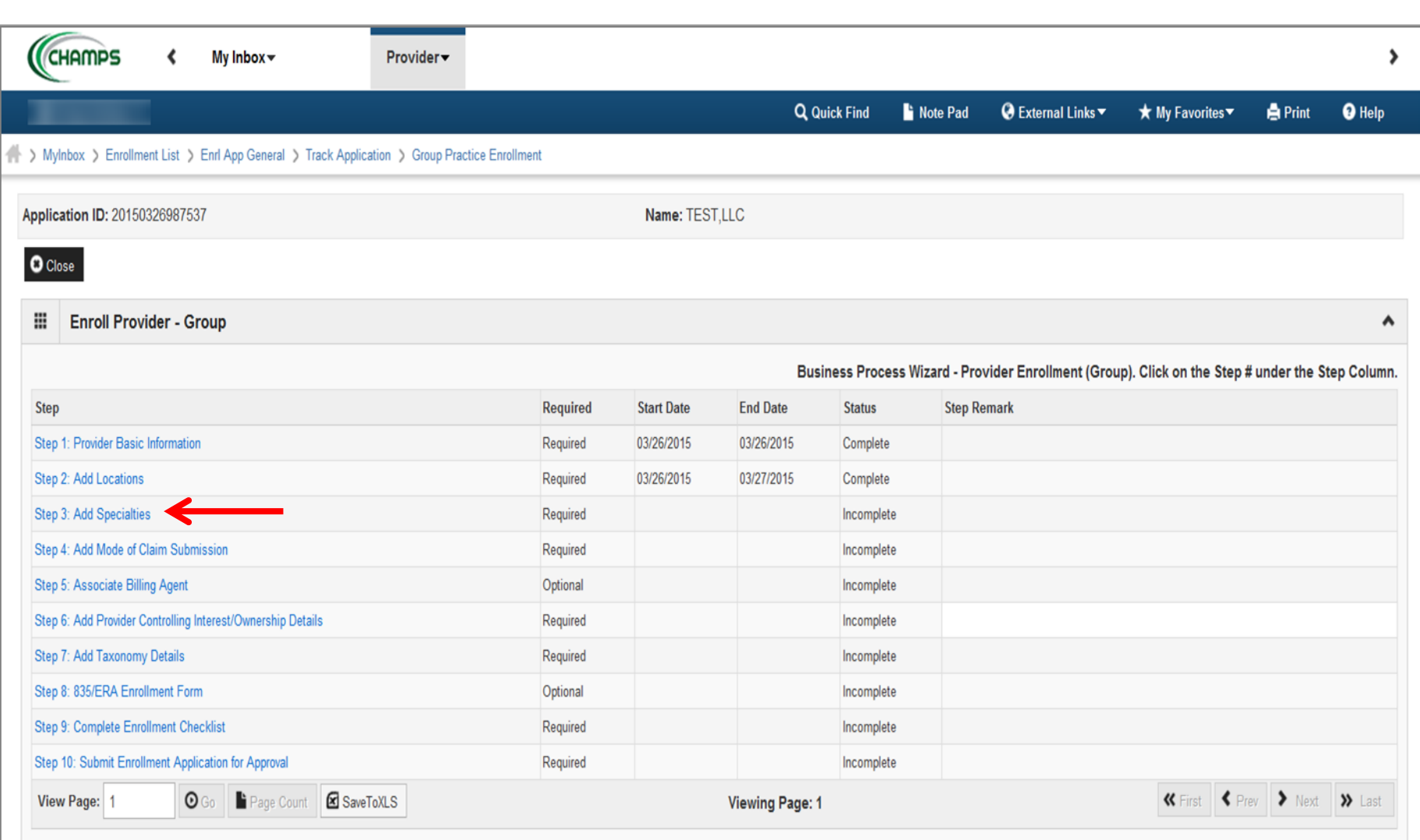

Continue to Step 3 to add Specialties for a provider

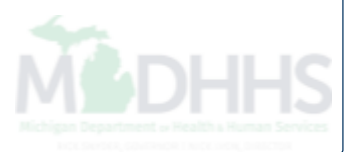

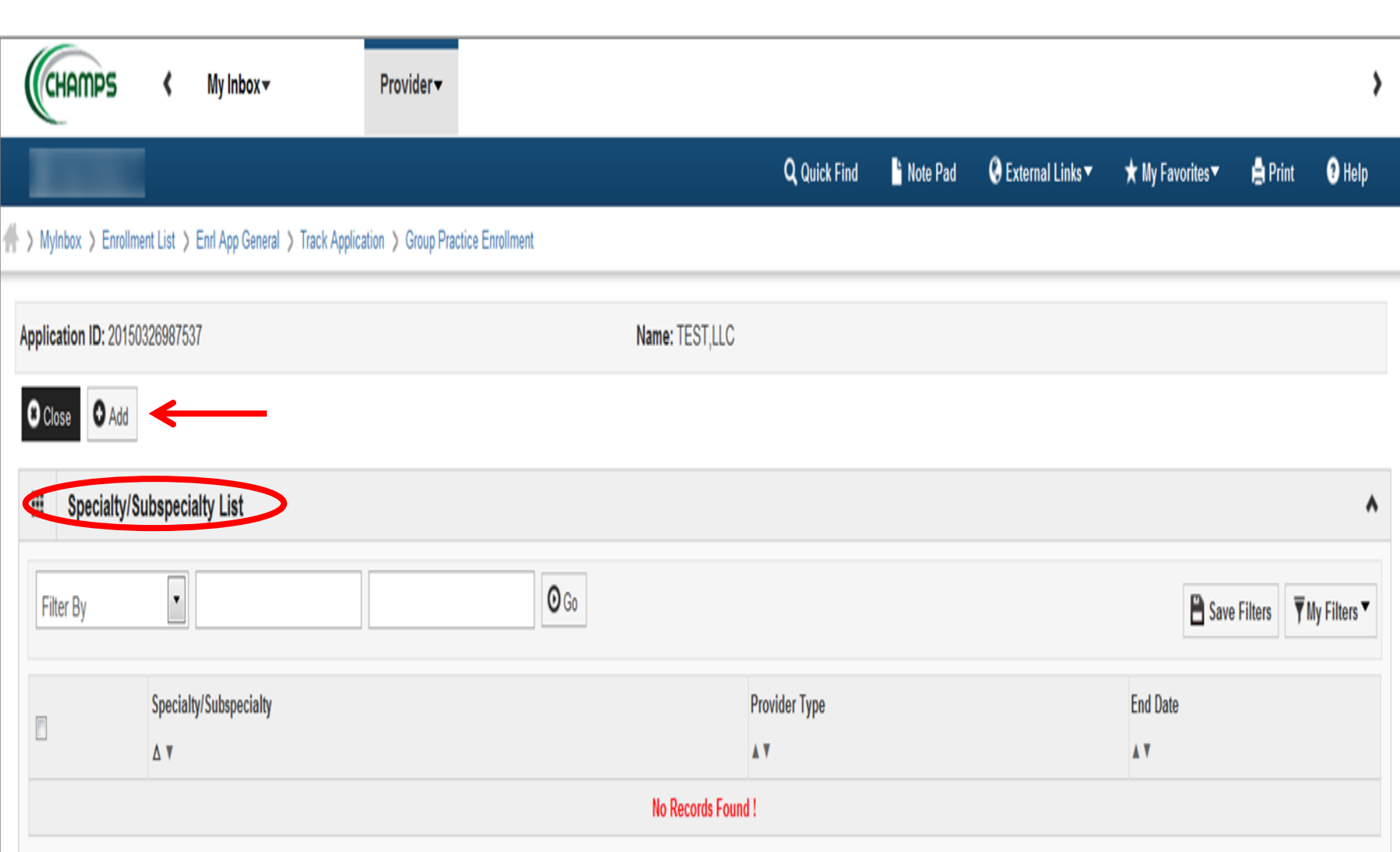

• Select "Add" to enter Specialty Information

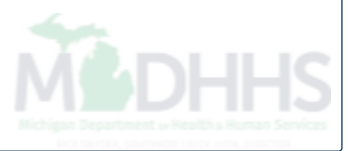

### **Print O** Help

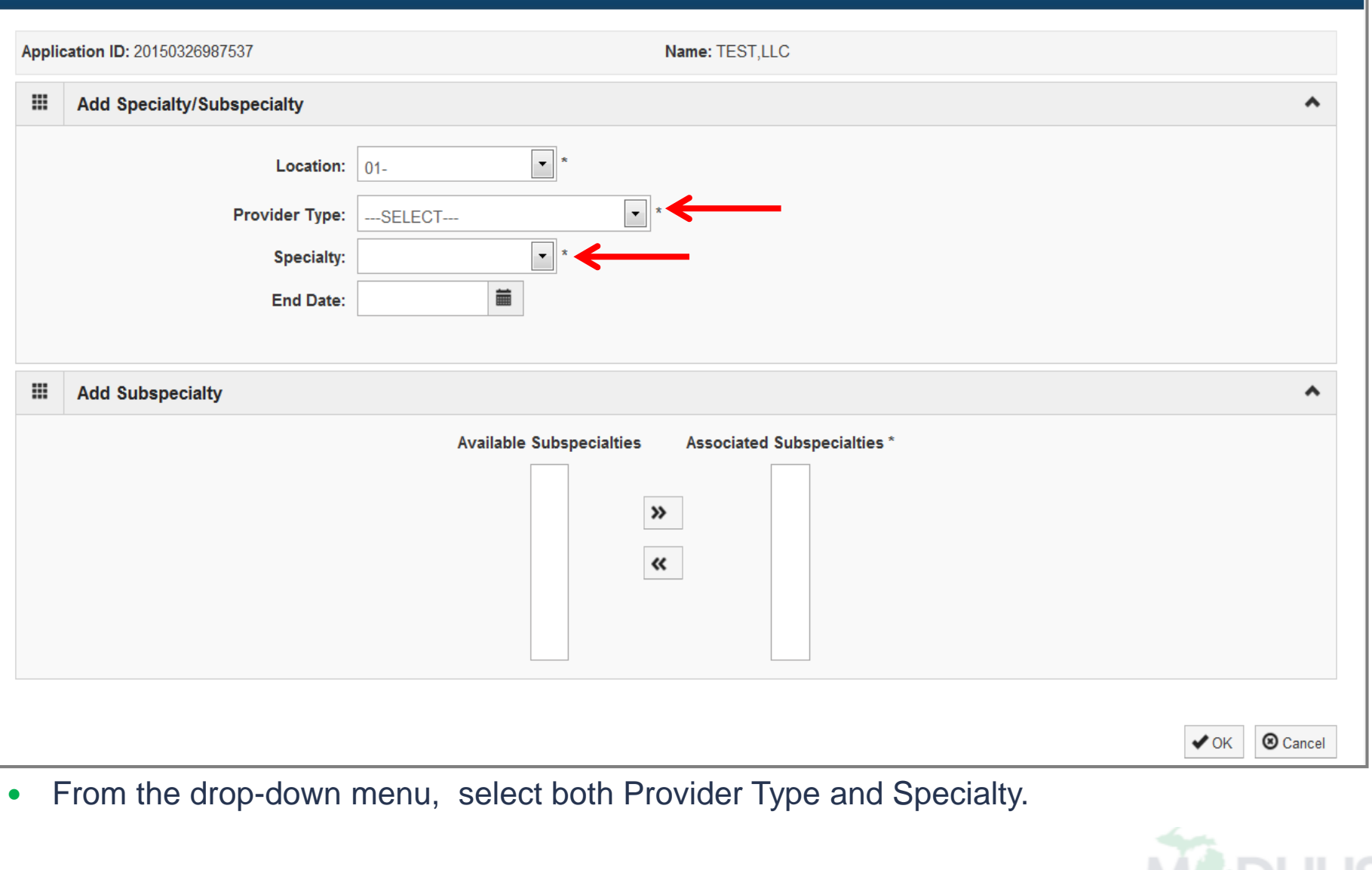

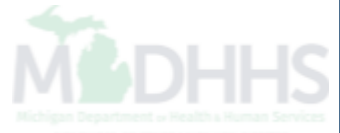

### Print O Help

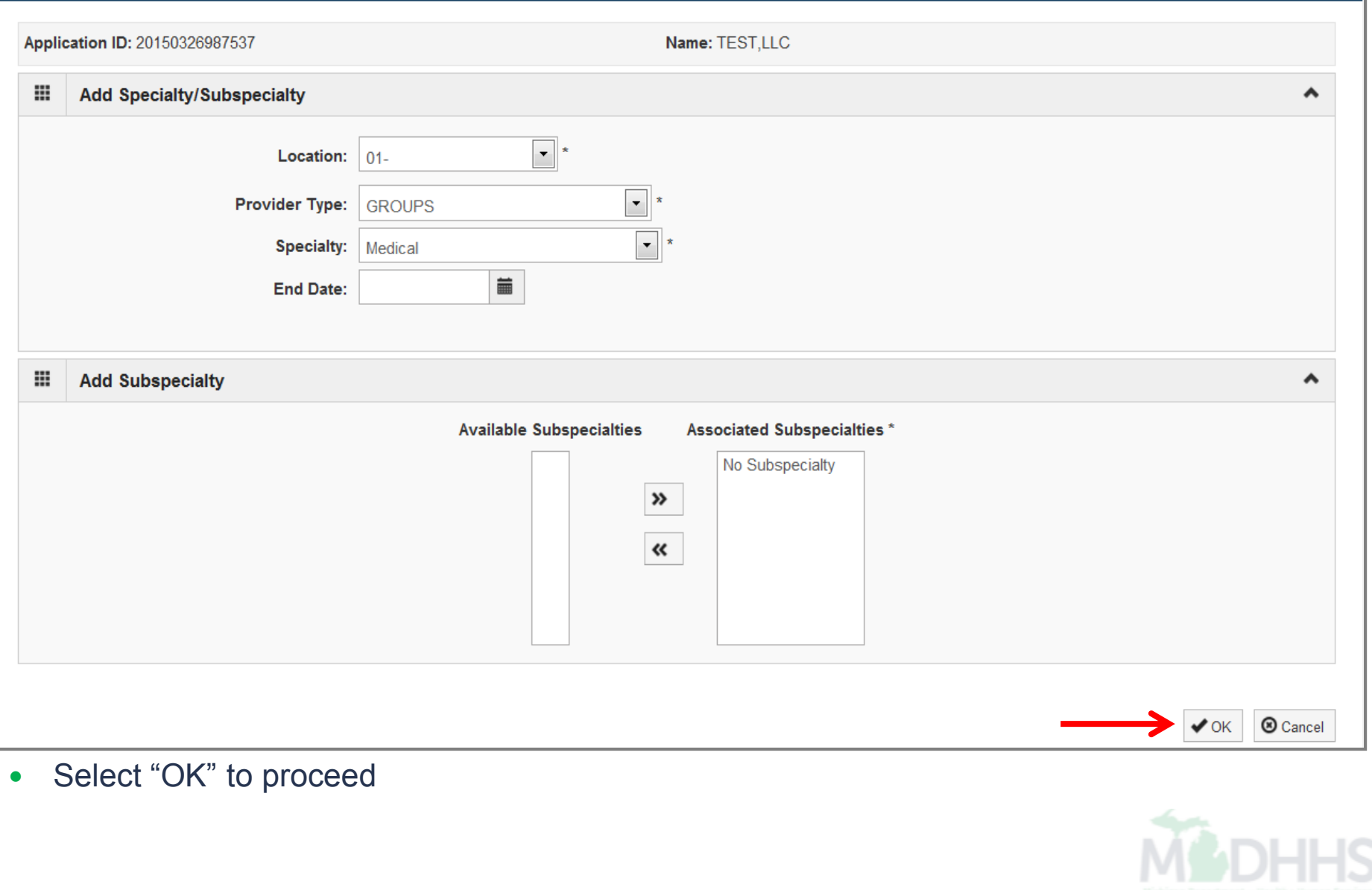

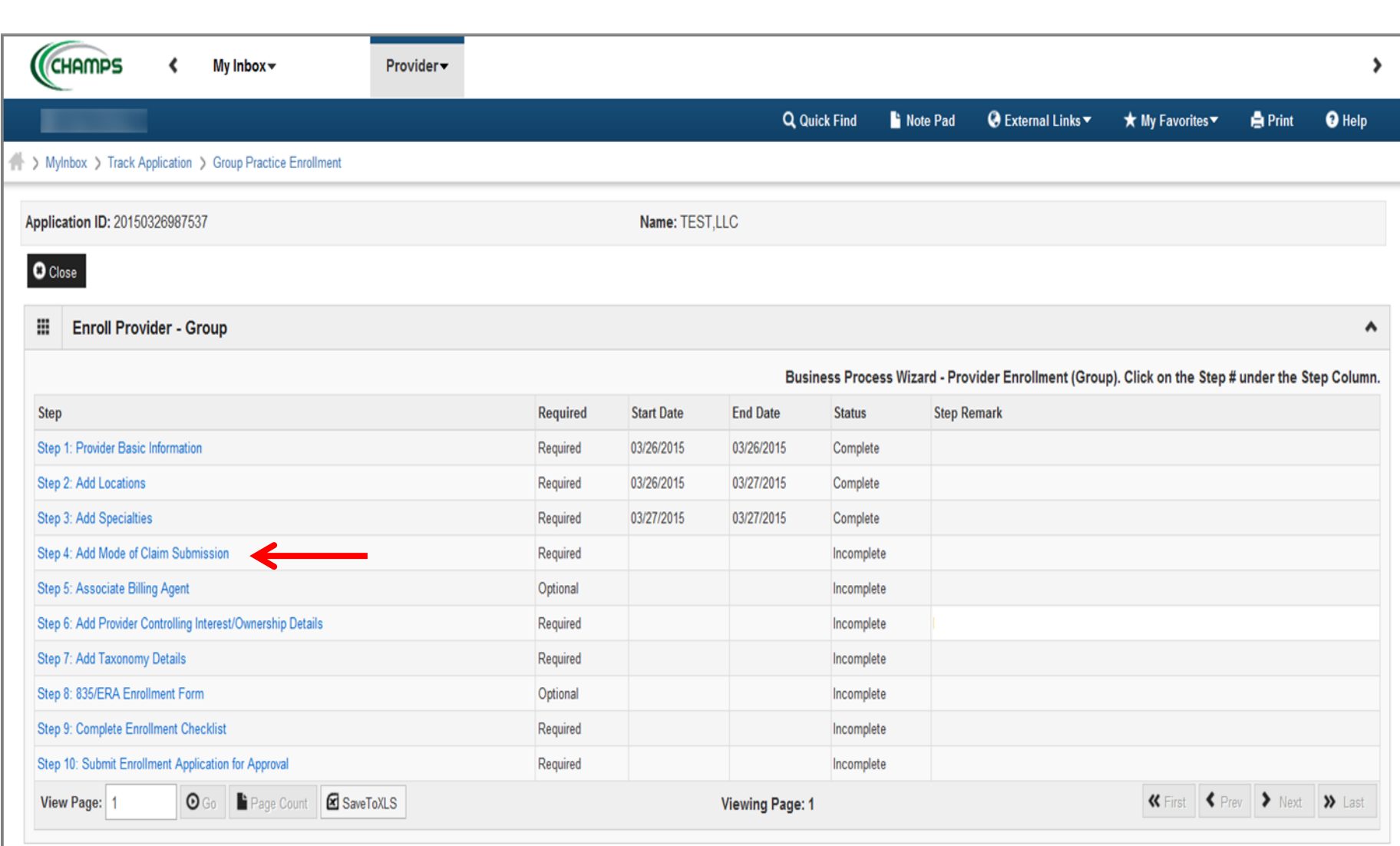

Continue to Step 4 - Add Mode of Claim Submission

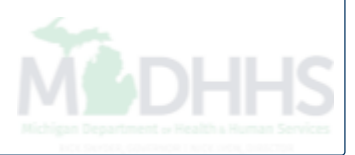

## $\blacksquare$  Print  $\enspace \enspace \enspace \enspace$  Help

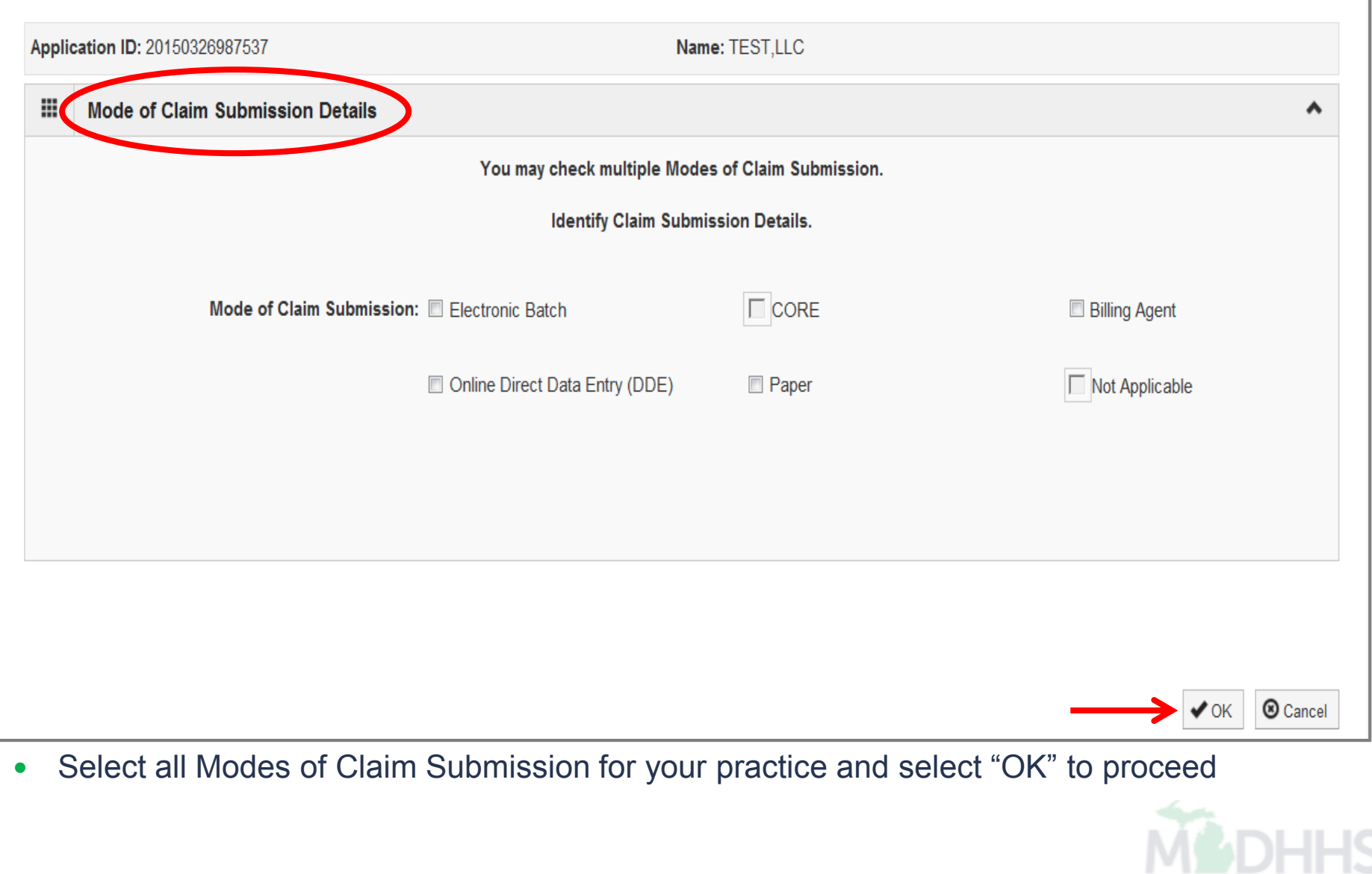

![](_page_24_Picture_9.jpeg)

 If you select "Billing Agent" within Step 4, both Add Mode of Claim Submission and Step 5 - Associate Billing Agent are required

![](_page_25_Picture_8.jpeg)

• Select "Add" to enter your Billing Agent

![](_page_25_Picture_2.jpeg)

## **Print O** Help

![](_page_26_Picture_13.jpeg)

![](_page_27_Picture_7.jpeg)

Choose your Billing Agent by clicking the box next to your choice, then "Select"

![](_page_27_Picture_2.jpeg)

## **A** Print <sup>O</sup> Help

![](_page_28_Picture_20.jpeg)

• Select "Ok" to proceed

![](_page_29_Picture_9.jpeg)

Continue to Step 6 - Add Provider Controlling Interest/Ownership Details

![](_page_29_Picture_2.jpeg)

![](_page_30_Picture_9.jpeg)

• Select "Add" to enter owners

![](_page_30_Picture_2.jpeg)

#### Print O Help

![](_page_31_Picture_28.jpeg)

• Select "Ok" to proceed

![](_page_32_Picture_21.jpeg)

- Managing Employee information **must** be completed
- Select "Validate Address"
- Select "OK" to proceed

![](_page_32_Picture_4.jpeg)

![](_page_33_Picture_12.jpeg)

- Select the Owner ID hyperlink to continue the Ownership Details
- This process must be completed for all Owners listed

![](_page_33_Picture_3.jpeg)

![](_page_34_Picture_9.jpeg)

• Select "Add" to proceed

![](_page_34_Picture_2.jpeg)

![](_page_35_Figure_0.jpeg)

## $\blacksquare$  Print  $\enspace \enspace \enspace \enspace$  Help

![](_page_36_Picture_11.jpeg)

![](_page_37_Picture_7.jpeg)

Select the "Final Adverse Legal/Action/Convictions Disclosure" hyperlink

![](_page_37_Picture_2.jpeg)

#### **A** Print ● Help

![](_page_38_Picture_18.jpeg)

• Select "Ok" to proceed

![](_page_38_Picture_3.jpeg)

![](_page_39_Picture_12.jpeg)

- After you have completed the relationship and adverse action question, select "Save"
- Select "Close" to proceed

![](_page_39_Picture_3.jpeg)

![](_page_40_Picture_11.jpeg)

• Continue to Step 7 - Add Taxonomy Details

![](_page_40_Picture_2.jpeg)

![](_page_41_Picture_9.jpeg)

• Select "Add" to enter a taxonomy

![](_page_41_Picture_2.jpeg)

![](_page_42_Figure_0.jpeg)

![](_page_43_Picture_10.jpeg)

 User will be directed to the National Uniform Claim Committee (NUCC) webpage to view all taxonomy codes

![](_page_43_Picture_2.jpeg)

![](_page_44_Picture_15.jpeg)

![](_page_45_Picture_10.jpeg)

• Continue to Step 8 – 835/ERA Enrollment Form

![](_page_45_Picture_2.jpeg)

![](_page_46_Picture_3.jpeg)

![](_page_46_Picture_1.jpeg)

![](_page_47_Picture_6.jpeg)

## Select Method of Retrieval from Drop-down Menu (DEG most common selection)

![](_page_47_Picture_2.jpeg)

![](_page_48_Picture_13.jpeg)

- Complete the Electronic Signature of Person Submitting Enrollment
- Select "Submit" to proceed

![](_page_48_Picture_3.jpeg)

![](_page_49_Picture_9.jpeg)

Continue to Step 9 – Complete Enrollment Checklist Question

![](_page_49_Picture_2.jpeg)

![](_page_50_Picture_13.jpeg)

- Complete all questions on Provider Checklist and select "Save" once completed
- Select "Close" to proceed

![](_page_50_Picture_3.jpeg)

![](_page_51_Picture_13.jpeg)

 Step 10 - Submit Enrollment Application for Approval. **You must complete this step or your application will not be submitted**

![](_page_51_Picture_2.jpeg)

![](_page_52_Picture_9.jpeg)

Select "Next" to read the Terms and Conditions

![](_page_52_Picture_2.jpeg)

![](_page_53_Picture_13.jpeg)

- Read through the Terms and Conditions and check the box at the bottom of the screen
- Select "Submit" at the top of the screen

![](_page_53_Picture_3.jpeg)

![](_page_54_Picture_13.jpeg)

- You have now submitted your application
- Select "OK' to return to the BPW page

![](_page_54_Picture_3.jpeg)

![](_page_55_Picture_7.jpeg)

The status states that all steps have been completed

![](_page_55_Picture_2.jpeg)

# Provider Resources

- [Medicaid Provider Training](http://www.michigan.gov/mdch/0,1607,7-132-2945_5100-127606--,00.html)
	- One on One trainings requests
	- Association requests
	- Current trainings available
- [Michigan Medicaid List Serve](http://www.michigan.gov/documents/LISTSERV_127789_7.pdf)

E-mail notification alerts relative to the Michigan Medicaid Program, Medicaid policy, billing issues, training opportunities, etc.

- [Provider Enrollment](http://www.michigan.gov/mdch/0,1607,7-132-2945_42542_42543_42546-104293--,00.html)
	- [ProviderEnrollment@michigan.gov](mailto:ProviderEnrollment@michigan.gov)
	- 1-800-292-2550

## Thank you for participating in the Michigan Medicaid Program

![](_page_56_Picture_11.jpeg)